بسمه تعالی راهنمای ثبت نام غيرحضوري مقطع تحصیالت تکمیلی

پذیرفته شدگان گرامی، جهت انجام ثبت نام غيرحضوري الزم است مراحل زیر را به ترتيب انجام دهيد **)ميبايست برای انجام ثبت نام الکترونيکي از مرورگرهای** *Explorer Internet )* **نسخه9و باالتر ترجيحاٌ 11 و غير از** *edge (***<sup>و</sup>** *GoogleChrome* **استفاده شود(**:

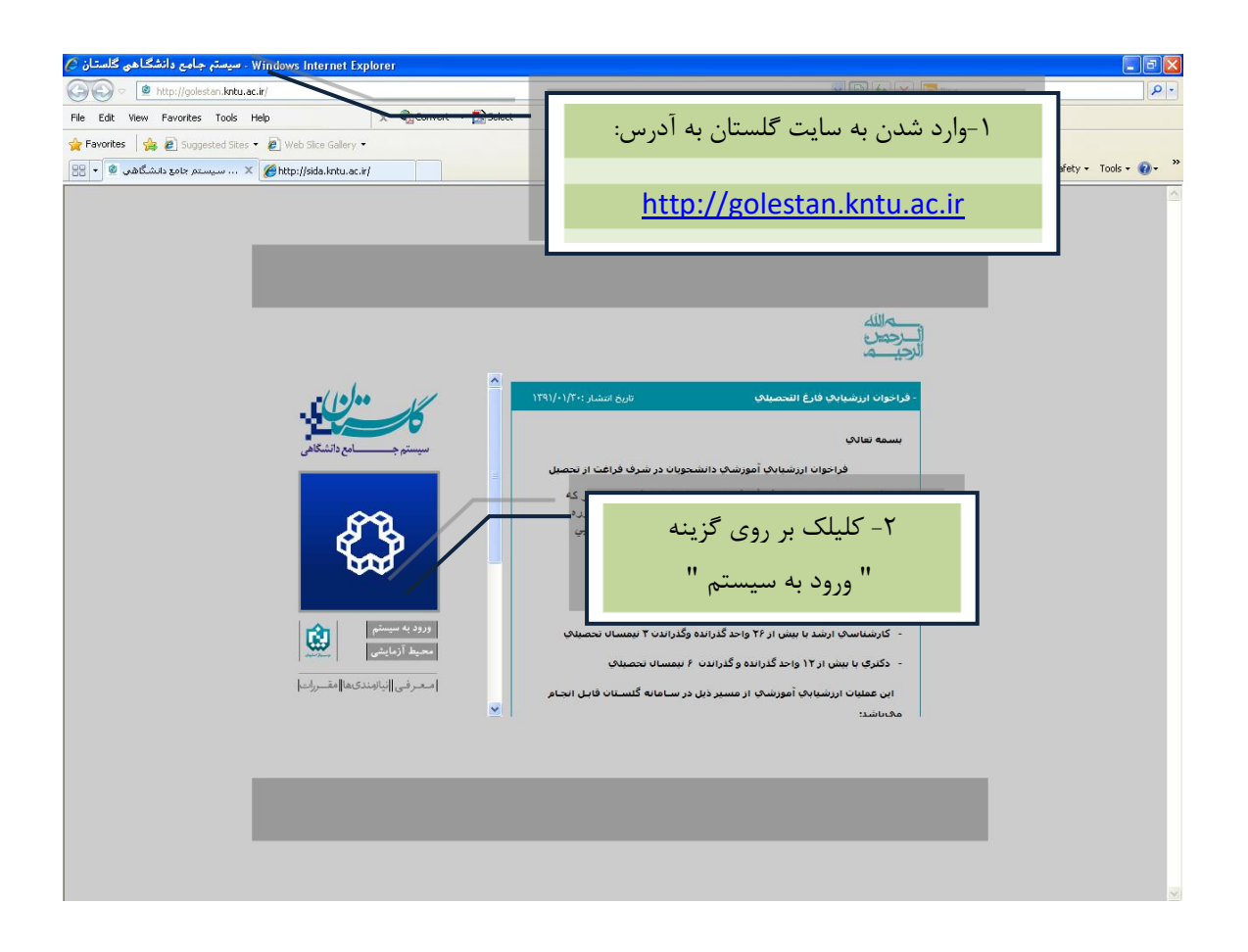

 پس از این مرحله و ارسال کد نمایشی خواسته شده از کاربر، مطابق شکل زیر وارد صفحه Login میشوید. در این صفحه از کاراکترهاي **مندرج در آگهي ثبت نام** براي شناسه کاربري و گذرواژه استفاده نمایيد.

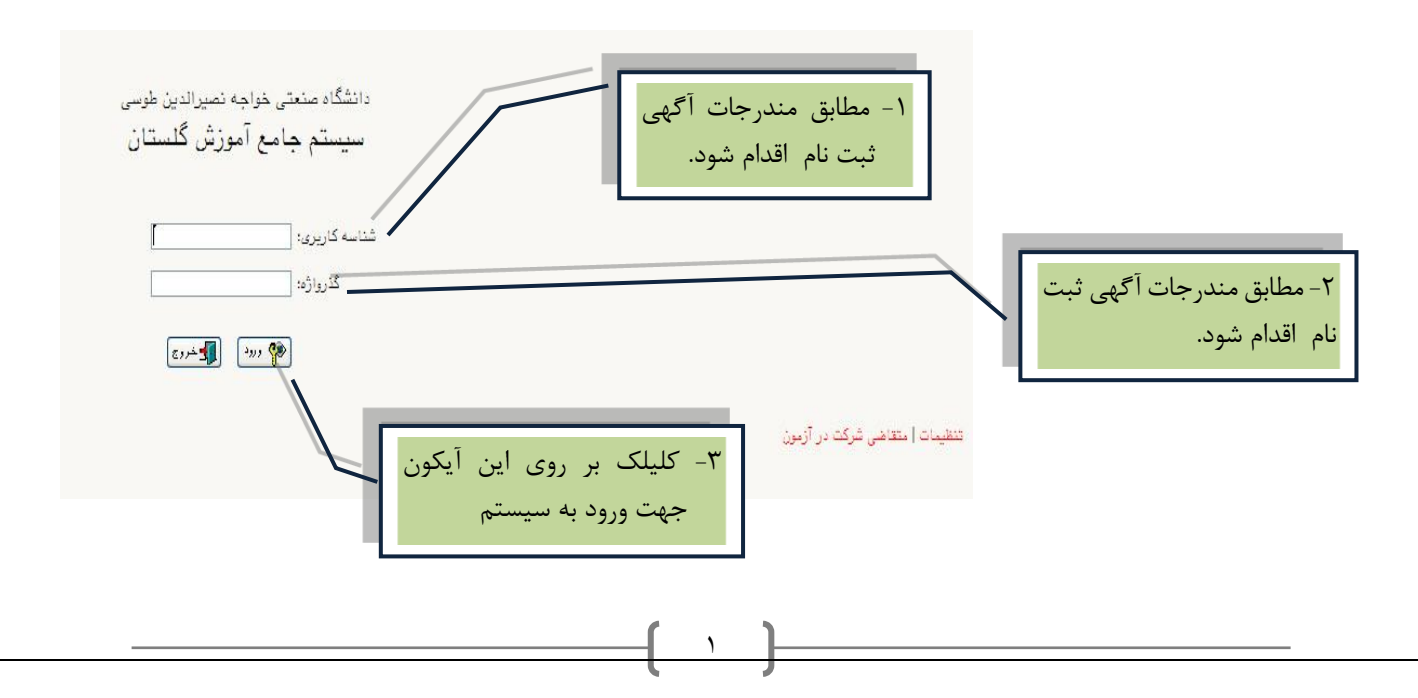

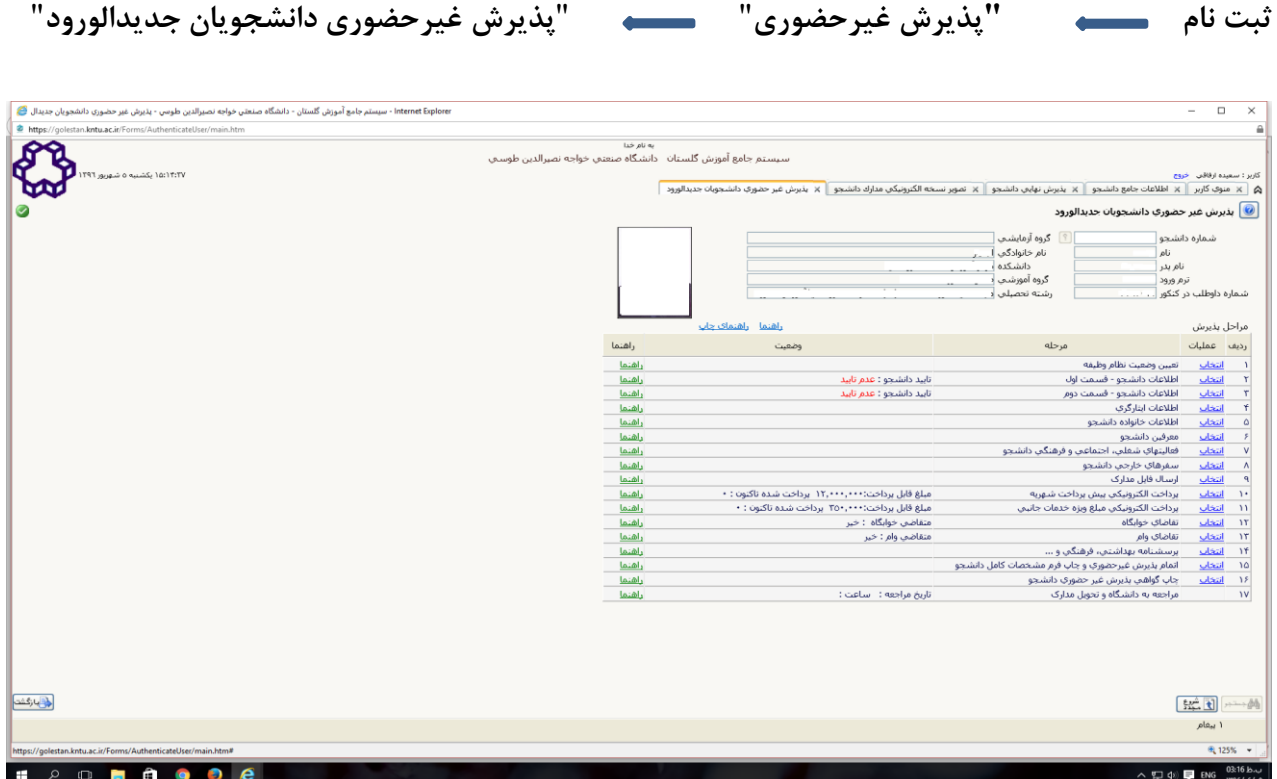

با انتخاب م سير باال فرم زیر بر روي صفحه نمایان می گردد. الزم ا ست دان شجو کليه مراحل ثبت نام را با توجه به راهنماهاي سيستم تکميل و پس از تأیيد هر مرحله )**اعمال تغييرات**( وارد مرحله بعدي شود.

**دانشجو مي بايست در تکميل مراحل ثبت نام به موارد زير توجه نمايد:**

در این مرحله به ترتيب زیر وارد منوي پذیرش غير حضوري شوید:

**\* تعيين وضعيت نظام وظيفه::** در این مرحله با کليک بر روي کلمه انتخاب در ستون عمليات، پنجره زیر بر روي صفحه ظاهر می گردد که میبایست دانشجو طبق دستور گفته شده اقدام به ثبت وضعيت نظام وظيفه نماید.

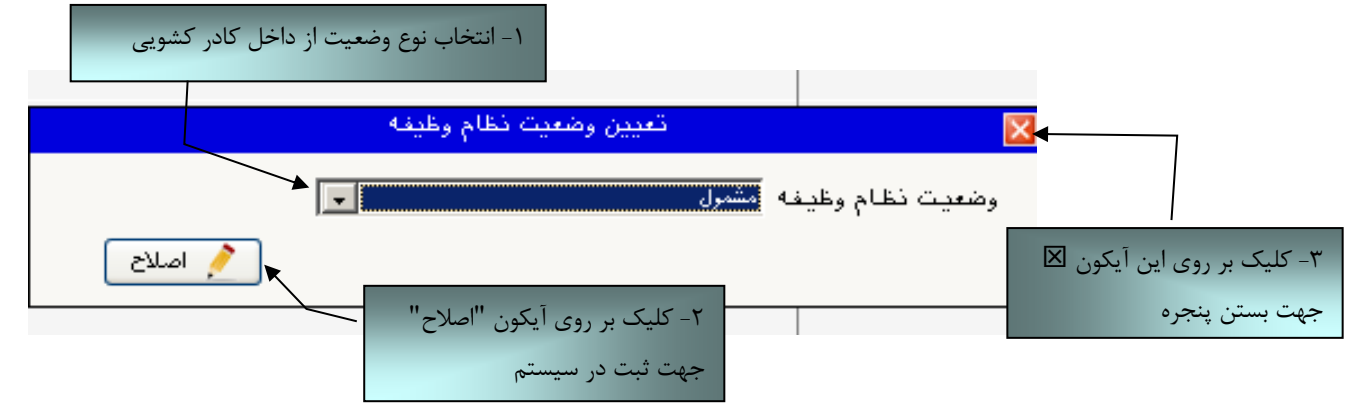

براي دانشجویان ذکور که داراي وضعيت نظام وظيفه معافيت تحصيلی، برگه اعزام به خدمت و درحال انجام به خدمت هستند از گزینه **مشمول** استفاده شود. براي دانشجویان مؤنث و افراد ذکوري که داراي کارت پایان خدمت، انواع کارت معافيت و متعهدین خدمت به سازمان ها می باشند از گزینه **غير مشمول** استفاده شود.

**درصورتيکه برای ورود به سيستم پس از درج شناسه کاربری و گذرواژه با خطای ورود مواجه شديد از سمت راست صفحه گزينه تنظيمات انتخاب شده و عبارت غيرفعال کردن صفحات ديگر انتخاب شود و سپس در خصوص ورود به سيستم اقدام گردد.**

**\*\* ارسال فايل مدارک** در این مرحله دانشجو باید مدارک مورد نياز پذیرش غيرحضوري را ابتدا اسکن نموده ) **با رعايت وضوح و حداقل حجم kb 200 و حداکثر حجم kb 400 )** و بر روي کامپيوتر ذخيره نماید و سپس به ترتيب گفته شده در فرم زیر اقدام به Upload آنها نماید.

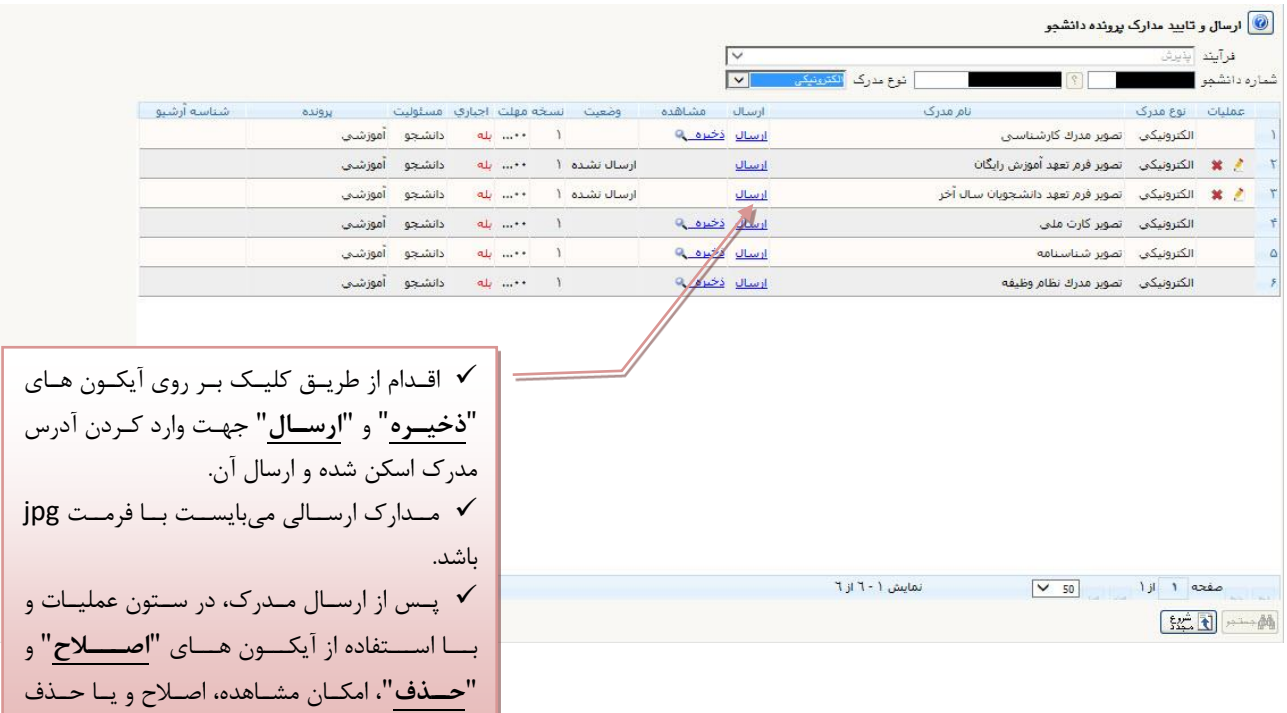

عمليات باال باید براي کليه مدارک موجود در جدول انجام گيرد . پس از انکه کليه مدارک الزم خود را به ترتيبی که توضیییي داده شده ارسال نمودید با استفاده از  $\,$  آیکون  $\,$ استفاده از  $\,$ یکون استفاده از آیکون وا دنبال کنید.  $\,$ 

مدارک وجود خواهد داشت.

**نکته:** چنانچه در ار سال مدارک ا شتباهی رخ داد و ق صد حذف مدرک را دا شتيد ابتدا باید مدرک مورد نظر را از داخل جدول انتخاب نموده و سپس با کليک بر روي ايکون <mark>لـ × حذف</mark> آن مدرک را حذف نماييد.

\* توجه: مرحله اول پذیرش با توجه به مدارک بارگذاری شده صورت می گیرد و لذا بارگذاری مدارک به صورت دقیق، مطابق با موارد اعلام شده، مرتبط با موضوع خواسته شده و همچنین خوانا بودن مدرک بسیار ضروری است**. در صورت مــفدوش،** 

نامربوط و یا غیر قابل قبول بودن مدرک بارگذاری شده، تائید پذیرش انجام نخواهد شد و عواقب **ناشی از آن بر عهده پذیرفته شده می باشد.** تأکید می گردد، مدارک بارگذاری شده م*ی* بایست دقیقاً منطبق با موارد خواسته شده، به صورت واضح و خوانا باشد.

ضروري است دانشجو، در هر مرحله قبل از ارسال مدرک، تصویر مدرک بارگذاري شده را مشاهده نموده و از صحت و کيفيت تصویر ارسايی اطمينان حاصل نماید.

\* مهم: وضعیت کلیه مدارک بارگذاری شده در حالت اولیه **"**عدم تائید**"** قرار دارد و پس از بررسی توسط کارشناسان

به حالت نهایی تائید و یا عدم تایید با ذکر علت ، تغییر خواهد یافت. توجه نمایید پذیرفته شدگان موظف می باشند با استفاده از مسیر زیر وضعیت تایید مدارک خود را کنترل و پیگیری نموده و در صورت مشاهده عدم تایید مدرک با توجه به دالیل ذکر شده نسبت به رفع مشکل اقدام نمایند.

**آموزش/ دانشجو/ پذيرش غيرحضوری/ آخرين وضعيت دانشجو در پذيرش غيرحضوری )پردازش16370(**

**\*\*\* مرحله پرداخت شهريه** این مرحله مربوط به دانشجویانی است که مشمول پرداخت شهریه می باشند. **) با توجه به آن که اين مرحله برای کليه دانشجويان قابل مشاهده ميباشد، دانشجويان دوره روزانه بايد پذيرش را از مرحله بعدی دنبال کنند.(**

**پرداخت به روش الکترونيکي:** براي انجام پيش پرداخت شیهریه به روش ايکترونيکی الزم اسیت کاربر داراي کارت شتاب بوده و حداقل به اندازه مبلغ شهریه ثابت موجودي داشته باشد. ضمناً کارت مورد نظر باید داراي رمز دوم، کد چهاررقمی 2cvv و تاریخ انق ضاء با شد. در صورتی که به این م شخ صه هاي کارت خود د ستر سی ندارید می توانيد با مراجعه به یکی از د ستگاههاي خودپرداز در ق سمت سایر خدمات عمليات تعيين رمز دوم را انتخاب نموده و رمز دوم خود را تعيين نمایيد پس از تعيين رمز دوم دستگاه به شما رسيدي خواهد داد که در آن کد چهار رقمی cvv و تاریخ انقضاء آن ثبت شده است .

پس از دریافت اطالعات موردنياز کارت، حال می توانيد در فرم پذیرش غيرحضیییوري با انتخاب مرحله "پرداخت الکترونيکی پيش پرداخت شهريه" وارد فرم پرداخت الکترونيکی گرديد. (به شکل صفحه بعد توجه نماييد) با کليک بر روي آیکون بانک ملی وارد سامانه پرداخت ايکترونيکی می شوید. به شکل هاي مربوطه دقّت نمایيد :

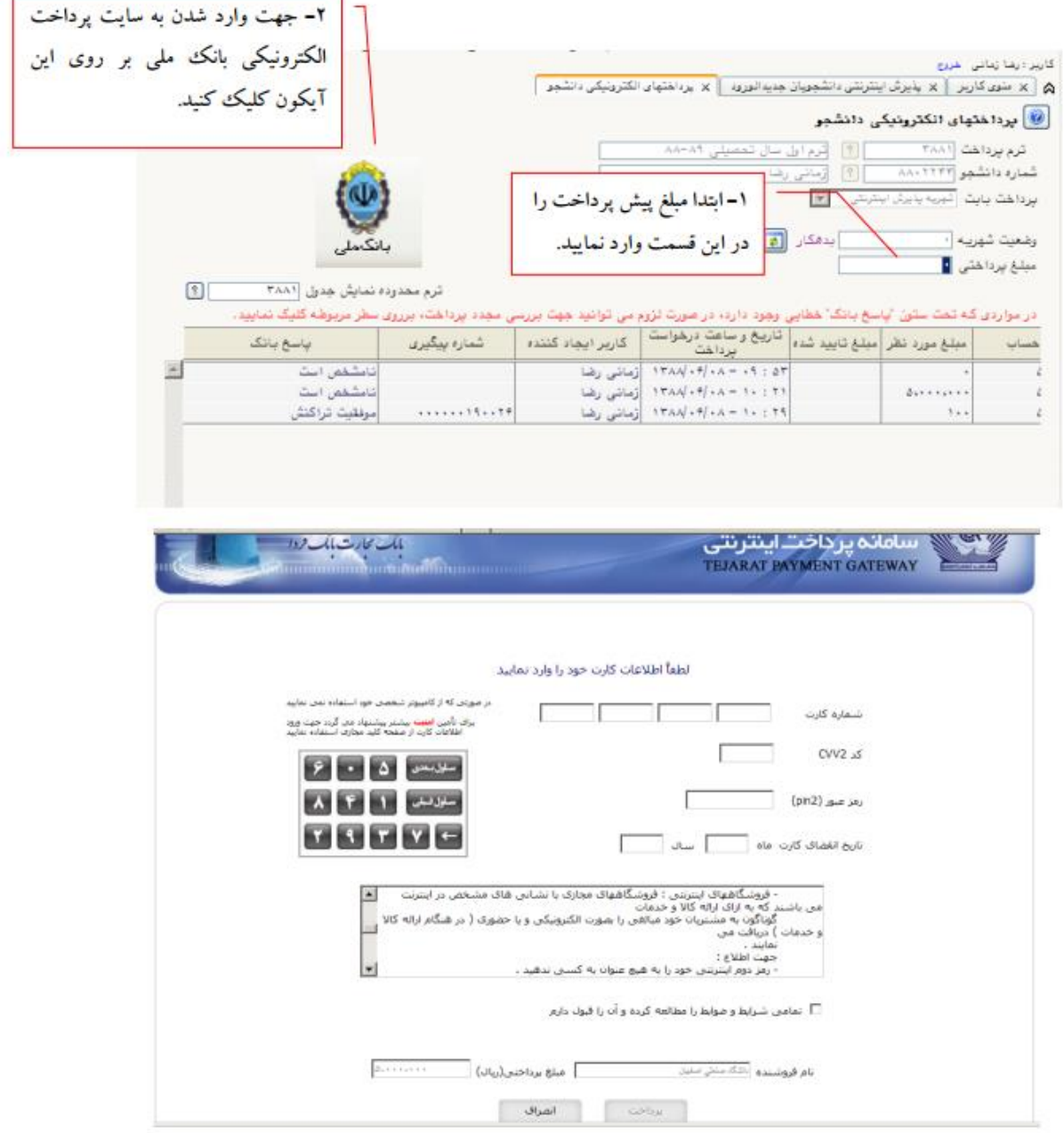

مطابق شکل باال پس از وارد نمودن کليه اطالعات موردنياز با کليک بر روي آیکون "پرداخت" وارد صفحه تأیيد مبلغ پرداختی می گردید که با تأیيد آن صفحه حاوي جواب بانک به شما همانند شکل زیر نمایش داده می شود:

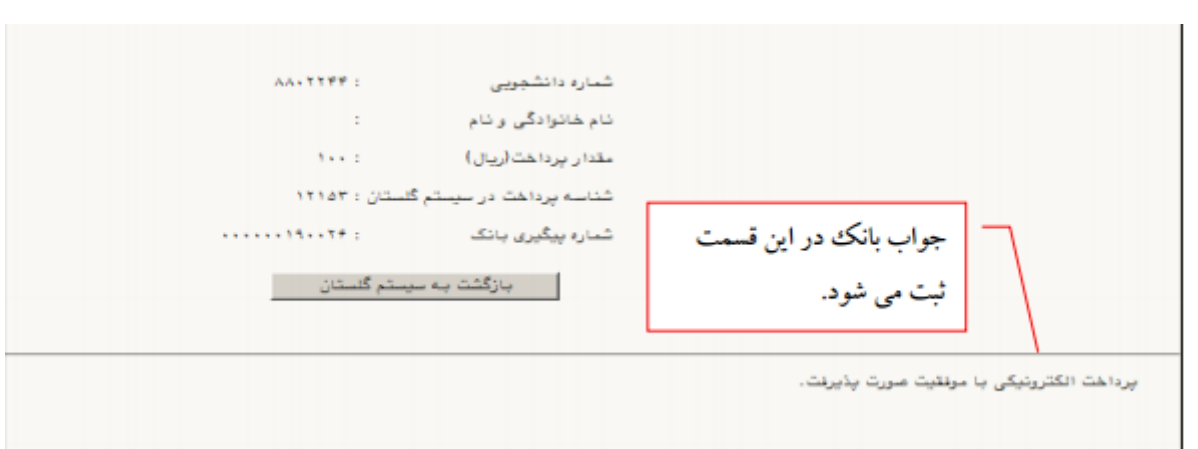

در صورتيکه عمليات پرداخت الکترونيکی با موفقيت انجام گردد همانند شکل صفحه قبل پيغام "پرداخت الکترونيکی با موفقيت انجام شد" را مالحظه می نمایيد، در غير اینصورت باید مجدداً براي انجام پرداخت ايکترونيکی با رفع مشکلی که از طرف بانک اعالم شده است، تالش نمایيد. در هرصورت با کليک بر روي آیکون "بازگشت به سيستم گلستان" وارد صفحه پرداخت ايکترونيکی گلستان می شوید که در جدول پایين فرم، ستون آخر با عنوان پاسخ بانک قابل مشاهده می باشد.

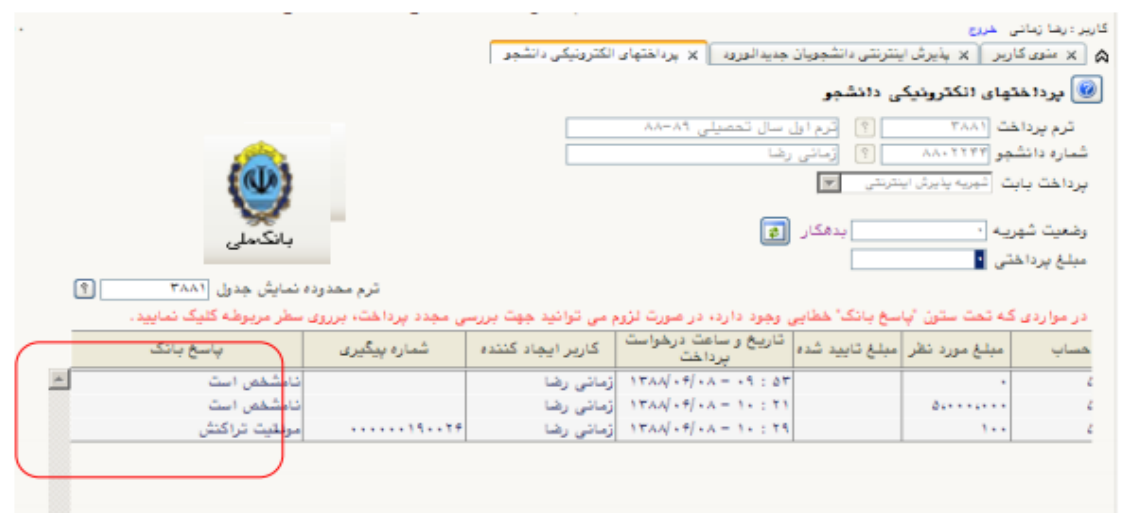

پس از این که پرداخت الکترونيکی با موفقيت انجام شد با کليک بر روی آيکون  $\frac{1}{2}$ بازگشتا وارد مرحله بعدی شويد.

**-** توجه نمایید پرداخت شهریه به منزله تکمیل ثبت نام شما نبوده و تنها در صورت تکمیل تمامی مراحل ثبت نام الکترونیکی می توانید نسبت به اخذ گواهی پذیرش غیر حضوری اقدام نمایید. **\*\*\*\*چاپ فرم گواهي پذيرش غير حضوری دانشجو:**  در این مرحله که آخرین مرحله از مراحل انجام پذیرش غيرحضوري می باشد دانشجو وارد فرم گواهی پذیرش غير حضوري )گزارش شماره 5260( خواهد شد و براي پرینت این فرم همانند مرحله قبل باید ابتدا از آیکون استفاده ان<sup>م</sup>ارستفاده نماید تا صفحه برای چاپ آماده گردد. سپس در پنجره فعال شده از منوی File دستور<br>، استفاده نماید تا صفحه برای چاپ آماده گردد. سپس در پنجره فعال شده از منوی File دستور

 Print را انتخاب نموده و در پنجره Print با انتخاب پرینتر مورد نظر اقدام به چاپ فرم یا ذخيره فایل در محل مناسبی نماید.

در اینجا پذیرش غيرحضوري دانشجو پایان یافته و الزم است دانشجو با مطايعه مطايب مندرج در گواهی پذیرش غيرحضوري و آماده سازي مدارک الزم پس از عادي شدن شرایط بحران کرونا و اعالم دانشگاه، بادر دست داشتن اصل مدارک و گواهی هاي اخذ شده از سيستم، جهت پذیرش نهایی به دانشکده مربوطه مراجعه نماید.

پذیرفته شدگان می بایست پس از اتمام فرایند پذیرش **غيرحضوری**، از طریق منوي اعالم شده در زیر، از وضعيت تأييد و يا عدم تأييد مدارک الکترونيکی خود ظرف مدت تعيين شده (حداکثر تا تاريخ ٢٨ آبان ماه سال ١٣٩٩) مطلع و نسبت به رفع نقص و تکميل مدارک خود اقدام نمایند.

آموزش/ دانشجو/ پذیرش غيرحضوري/ آخرین وضعيت دانشجو در پذیرش غيرحضوري )پردازش16370(

کليه افرادي که " وضعيت تأیيد نسخه ايکترونيکی مدارک" براي آنها در حايت "مشروط" قرار می گيرد، می بایست در اسرع وقت نسبت به رفع مشکل از مسير ذیل اقدام نمایند. براي این دسته افراد نوع مدرک و مشکل مربوط به آن در صفحه مذکور اعالم خواهد شد.

> مراجعه به پردازش 18090 - ارسال و تایيد مدارک پرونده دانشجو منوی اصلی - $\leq$  آموزش - $\leq$  دانشجو - $>$  مشخصات دانشجو - $>$  مدارک - $>$  پردازش ۱۸۰۹۰

> > $\blacktriangleright$

 کليه افرادي که "وضعيت تأیيد نسخه ايکترونيکی مدارک " براي آنها در حايت "تأیيد شده" قرار می گيرد ، می بایست نسبت به اخذ **" گواهي پذيرش نهايي الکترونيکي "** اقدام نمایند. ارائه این گواهی به همراه اصل مدارک بارگذاري شده و مندرج در اطالعيه ثبت نام، در روز مراجعه حضوري به دانشکده ضروري است.

**شايان ذکر است درصورت عدم رفع مشکل مدارک ثبت نامي در مهلت مقرر، پذيرش نهايي الکترونيکي انجام نخواهد شد و مسئوليت عواقب ناشي از آن تماماً به عهده شخص پذيرفته شده خواهد بود.**